#### **CLASSER SES DOCUMENTS DANS L'ORDINATEUR**

# Table des matières

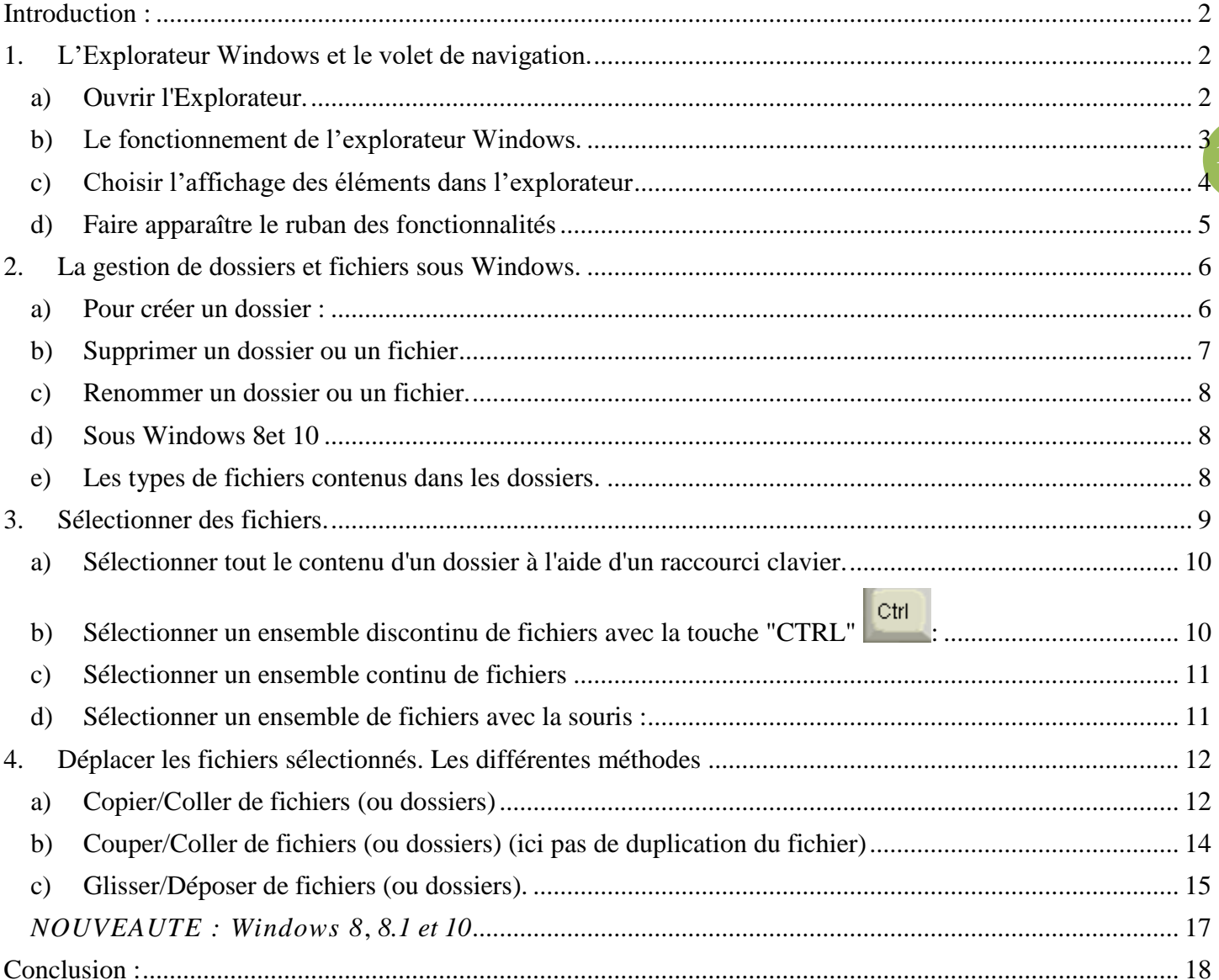

Classer ses documents – Windows 7 et Windows 8

#### <span id="page-1-0"></span>**Introduction :**

Votre ordinateur contient tout un ensemble de documents appelés fichiers (textes, images, musiques, vidéos…) contenus ou non dans des dossiers (ensembles de documents).

Au court du temps et selon l'utilisation que vous avez de votre ordinateur, ces fichiers et dossiers s'accumulent dans votre ordinateur, et il peut devenir compliqué de s'y retrouver pour avoir accès rapidement à un document.

**2** L'idéal est de ranger chaque document à une place logique et facile à identifier lors de chaque enregistrement.

Par exemple, à votre retour de vacances, enregistrez vos photos dans « mes images », dans un dossier que vous créez et nommez « photos vacances 2012 »…Elles seront ainsi facile à retrouver pour une utilisation ultérieure.

Cependant, ceci n'est pas fait systématiquement, par manque de temps, ou par méconnaissance des techniques de rangement. Il n'est jamais trop tard pour faire le ménage dans l'ordinateur !

# <span id="page-1-1"></span>**1. L'Explorateur Windows et le volet de navigation.**

**L'Explorateur de Windows permet de naviguer dans les différents dossiers de votre disque dur**. Il vous donne accès à tous les emplacements de votre ordinateur sur lesquels sont enregistrés vos dossiers et fichiers. **Il est donc essentiel pour ranger puis chercher vos divers fichiers dans l'ordinateur.**

#### <span id="page-1-2"></span>*a) Ouvrir l'Explorateur.*

Pour ouvrir l'explorateur, cliquez sur **dans la baradité des tâches du bureau.** Ou maintenez la touche **Windows** du clavier appuyée et faites en même temps une pression sur la touche **E** du clavier :

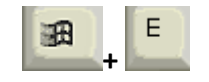

La fenêtre de l'explorateur s'ouvre alors sur « ordinateur » ou « Ce PC » et vous permet de la même manière d'accéder à tous les emplacements de votre ordinateur en zone latérale gauche.

#### <span id="page-2-0"></span>*b) Le fonctionnement de l'explorateur Windows.*

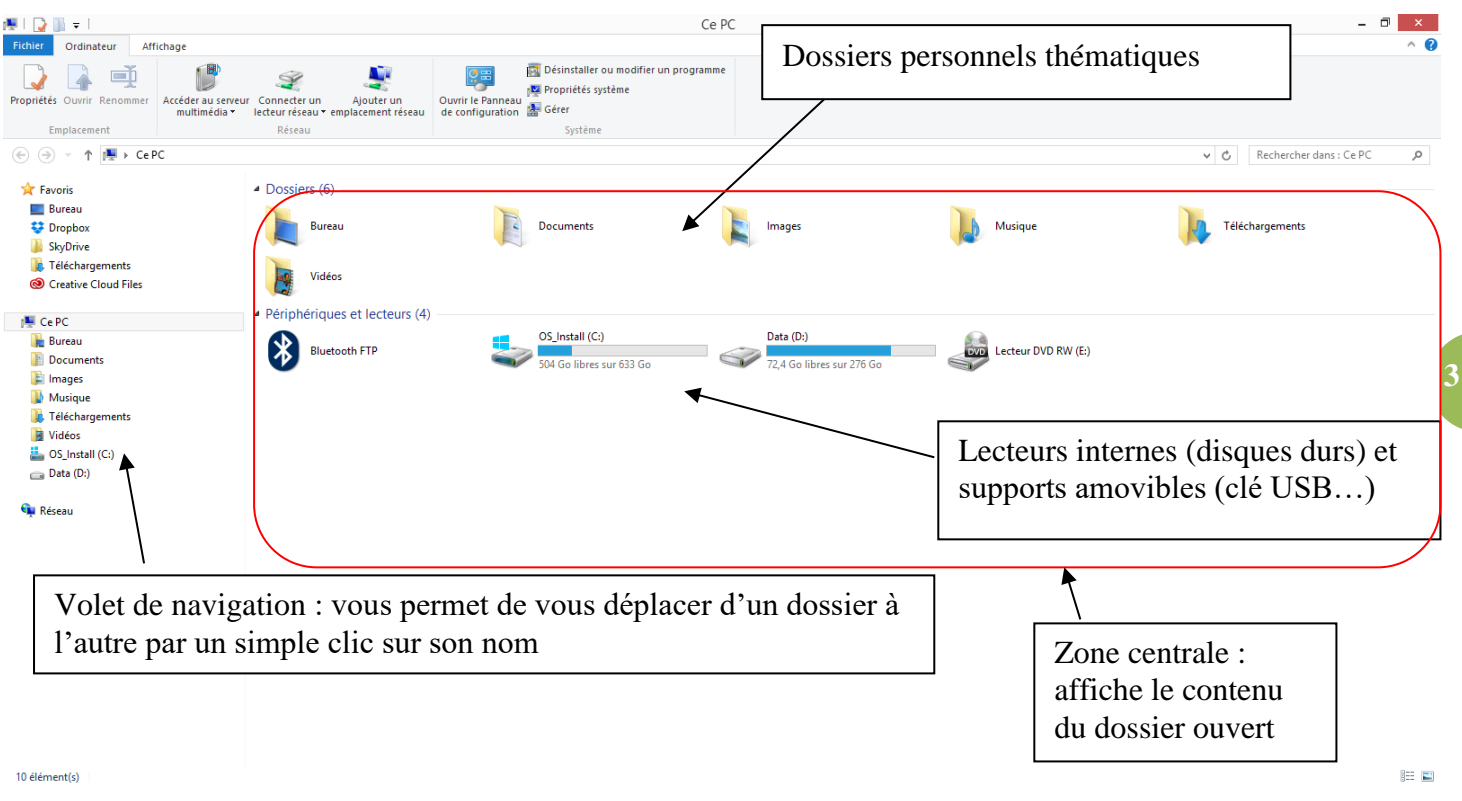

#### **L'explorateur vous permet de visionner facilement le contenu de tous les dossiers.**

- **Dans le volet de navigation**, faites un clic gauche simple sur un dossier pour voir son contenu dans la partie centrale.
- Pour ouvrir un dossier depuis **la partie centrale**, faites un double clic sur son icône.
- **La barre d'adresse** :

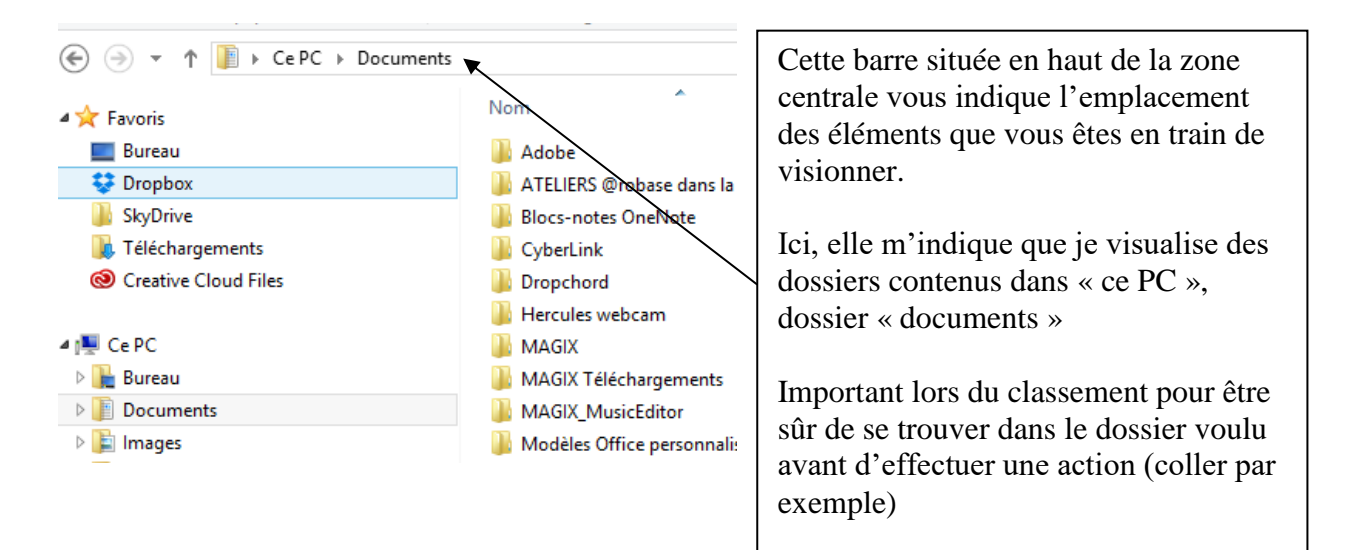

# <span id="page-3-0"></span>*c) Choisir l'affichage des éléments dans l'explorateur*

Lorsque vous visionnez des dossiers et fichiers grâce à l'explorateur, ceux-ci s'affichent dans la zone centrale sous différentes formes, choisies automatiquement par Windows : ainsi lorsque vous visionnez un dossier contenant des photos, Windows vous affiche des miniatures de vos photos, alors que si vous ouvrez un dossier de textes, il vous les présente sous forme de liste de petites icônes.

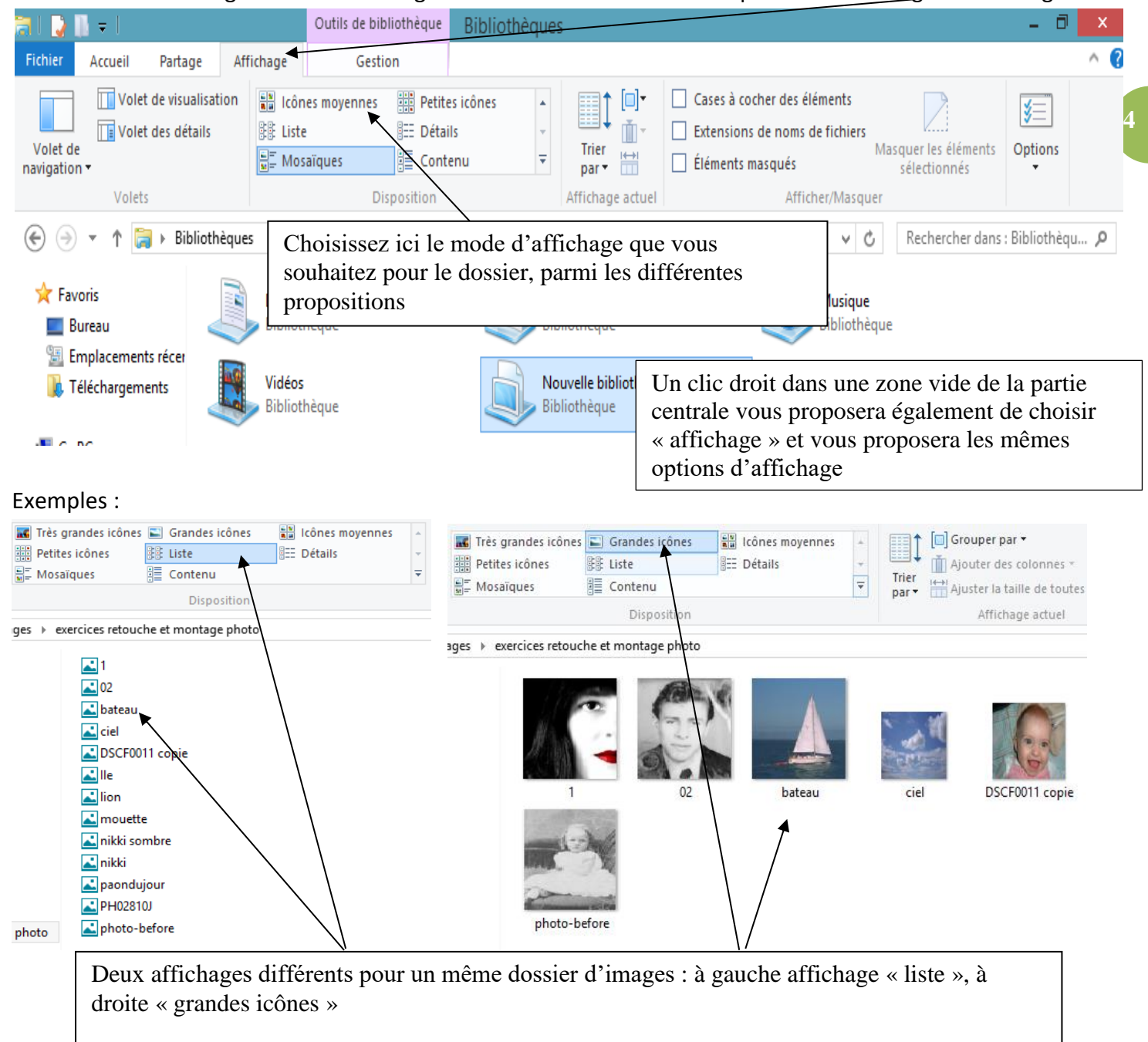

**Windows 8 et 10** : la gestion de l'affichage des dossiers et fichiers est disponible dans l'onglet « affichage »

Connaître cette fonction « affichage » vous permettra de mieux visualiser les éléments lorsque vous ferez du classement de documents (par exemple voir vos photos pour savoir où les ranger, ou au contraire diminuer la taille des icônes pour pouvoir sélectionner de nombreux documents d'un seul coup.

# <span id="page-4-0"></span>*d) Faire apparaître le ruban des fonctionnalités*

Il peut arriver que votre ruban de fonctionnalités soit caché. Pour voir et ainsi pouvoir accéder aux fonctionnalités proposées, il nous faut « dérouler » ce ruban comme ceci :

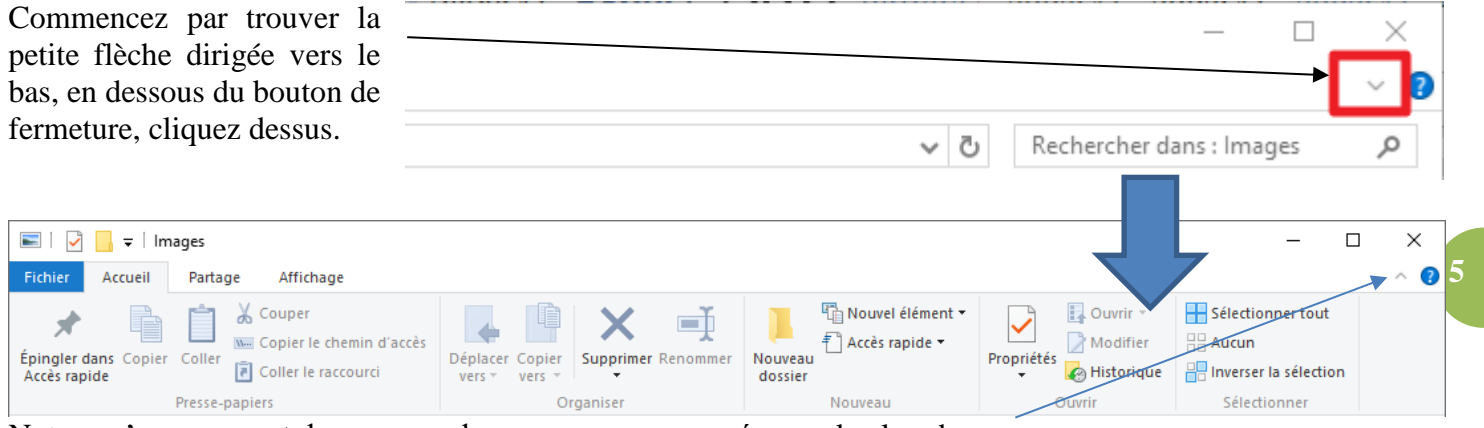

Notez qu'en appuyant de nouveau dessus, vous pourrez ré-enroulez le ruban.

## **2. La gestion de dossiers et fichiers sous Windows.**

<span id="page-5-0"></span>Avant de ranger les fichiers accumulés il convient de créer des dossiers dans lesquels les ranger.

Les dossiers ont pour icône

Chaque dossier est nommé selon le titre que vous lui donnez lors de sa création.

Il peut contenir différents types de fichiers à la fois, selon ce qui a été rangé dedans. Ainsi, un même dossier peut contenir des photos, des textes et des musiques.

L'idéal est bien sur de ranger les fichiers de façon thématique et logique (les photos ensemble, …)

### <span id="page-5-1"></span>*a) Pour créer un dossier :*

Se positionner dans la fenêtre dans laquelle vous souhaitez ajouter un dossier (votre dossier documents, ou « images » par exemple).

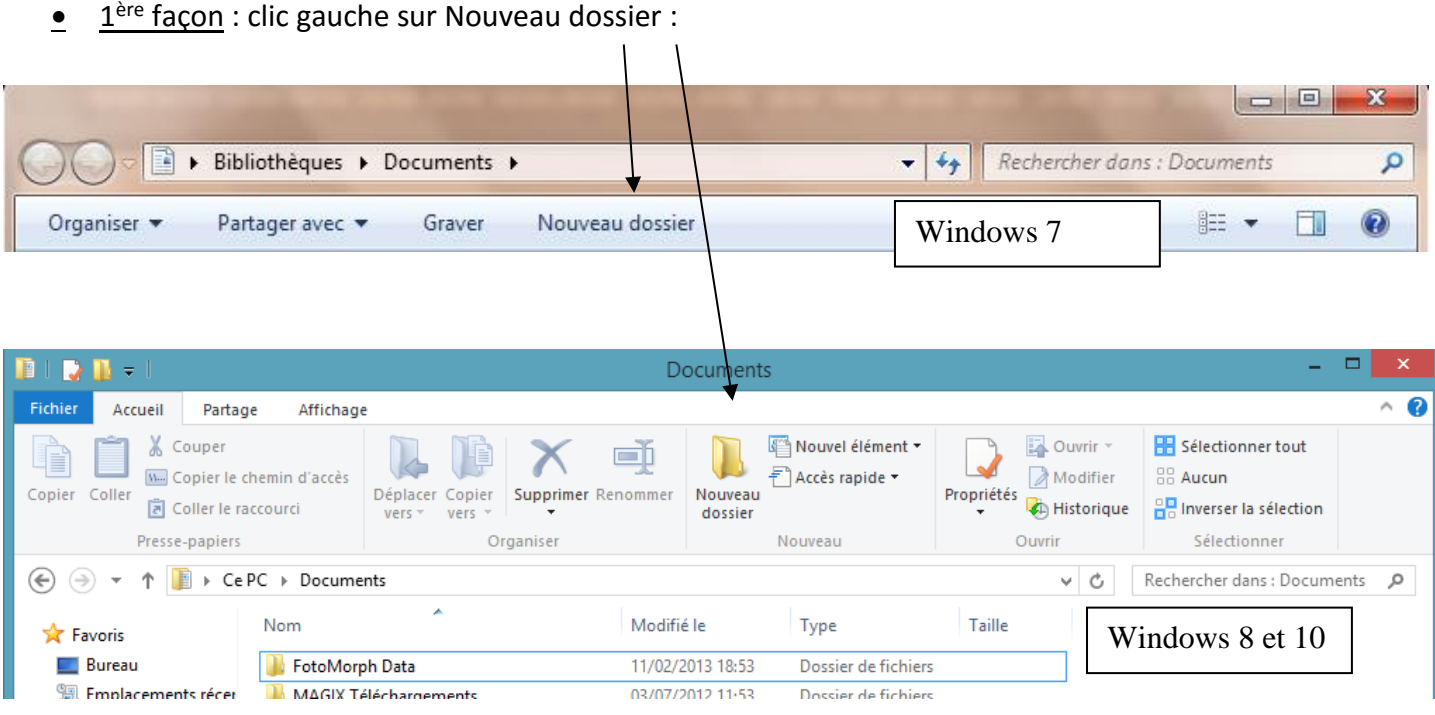

Le dossier apparaît, il ne vous reste plus qu'à lui donner un nom et à le valider en appuyant sur la touche « entrée » du clavier :

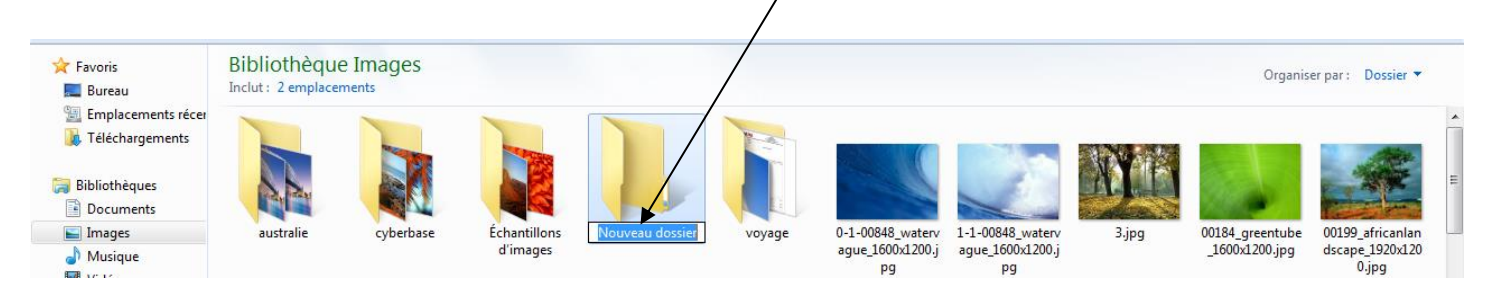

<u>● 2ème façon</u> : clic droit sur une partie vierge (blanche) de la fenêtre

Un menu contextuel apparaît, il vous suffit de pointer votre souris sur « nouveau », puis dans le menu qui s'ouvre alors de faire un clic gauche sur dossier

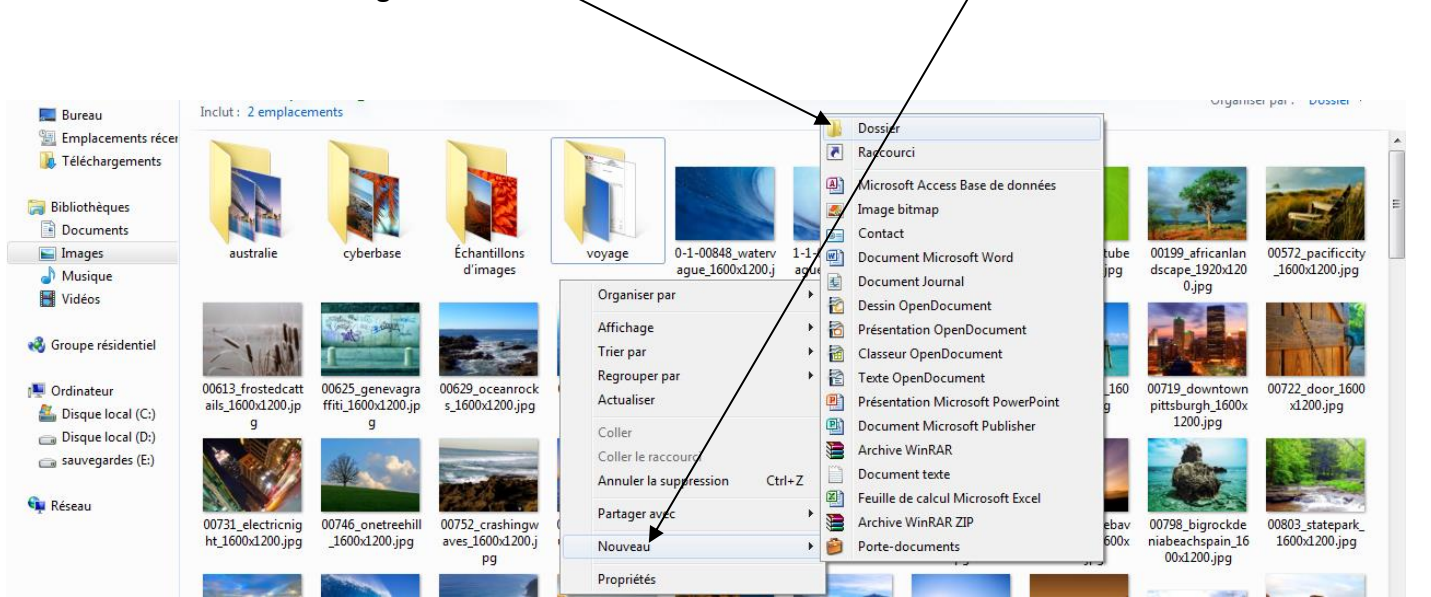

# <span id="page-6-0"></span>*b) Supprimer un dossier ou un fichier*

Faire un clic droit sur le dossier puis un clic gauche sur supprimer dans le menu contextuel.

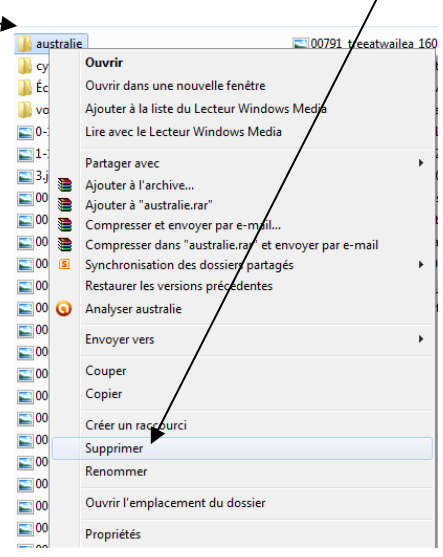

- Vous pouvez aussi sélectionner le dossier en cliquant une fois dessus (il se trouve alors encadré en bleuté) et appuyer sur le touche « suppr » de votre clavier.
- Une fenêtre vous invite à valider votre choix, clic gauche sur oui, le dossier est mis dans la corbeille de Windows :

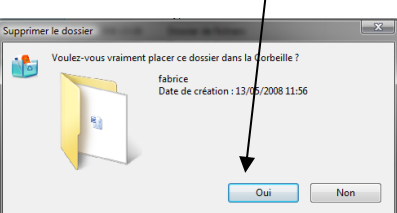

## <span id="page-7-0"></span>*c) Renommer un dossier ou un fichier.*

Faire un clic droit sur le dossier puis un clic gauche sur « renommer ». Taper au clavier le nom que vous souhaitez. Pour valider les changements clic gauche sur une partie vierge ou appuyez sur « entrée ».

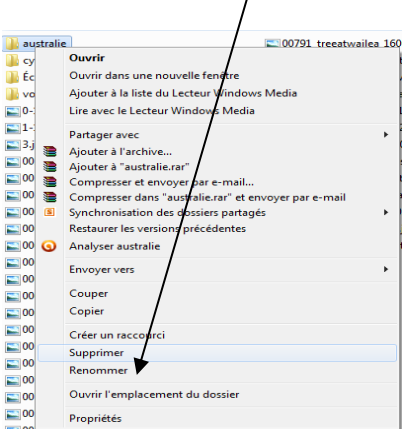

#### <span id="page-7-1"></span>*d) Sous Windows 8et 10*

**Un ruban en haut de fenêtre de dossier vous permet de gérer plus simplement vos dossiers et fichiers**. Des nouveaux boutons contenus dans l'onglet « accueil » vous permettent de renommer, supprimer ou même copier et déplacer des dossiers ou des fichiers :

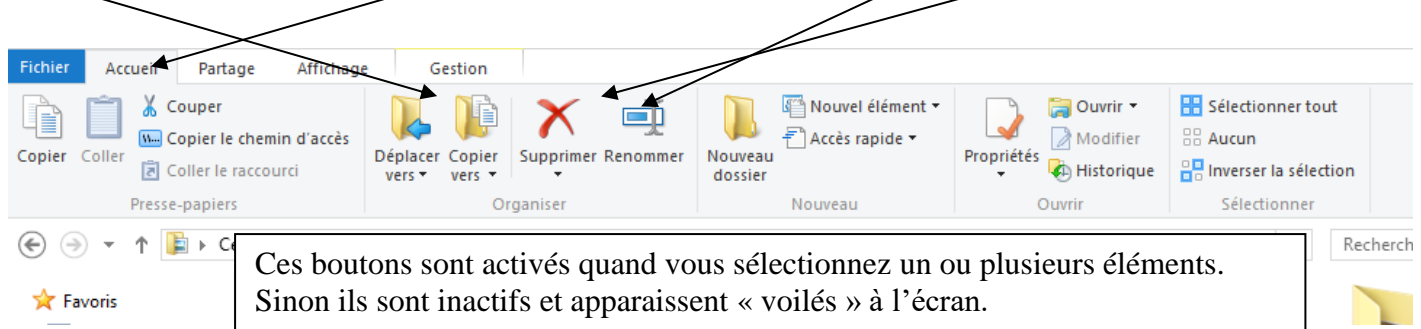

## <span id="page-7-2"></span>*e) Les types de fichiers contenus dans les dossiers.*

Maintenant que nous savons créer, nommer, supprimer des dossiers, nous pouvons y ranger nos documents (fichiers) de façon plus organisée.

Les fichiers les plus courants dans l'ordinateur sont :

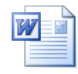

Document Word : Fichiers texte.

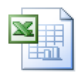

Fichiers Excel : feuille de calculs, base de données (contacts, adhérents…)

Document Open office Writer : Fichiers texte

Fichiers Open office Classeur : feuille de calcul…

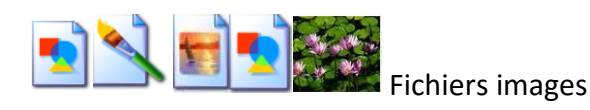

Fichiers son

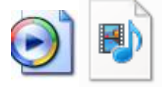

Fichiers vidéo

Document « PDF » très présent sur Internet, comme une facture, un bulletin d'inscription, un manuel d'utilisation….

**Sous Windows 8 et 10, les icônes des fichiers sont parfois différents, prenant pour logo ceux des applications de lecture correspondantes :**

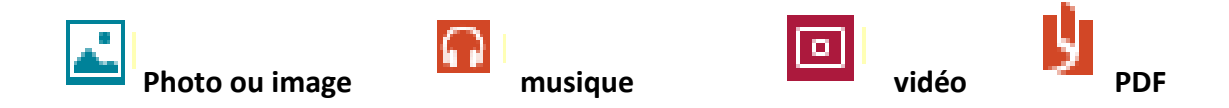

# <span id="page-8-0"></span>**3. Sélectionner des fichiers.**

j

Vous allez ranger vos divers fichiers dans les dossiers ainsi créés et nommés. **Pour ranger un ou plusieurs fichiers, il convient d'abord de les sélectionner, c'est-à-dire indiquer à l'ordinateur sur quel élément vous souhaitez appliquer une action de classement.**

Un fichier sélectionné est indiqué dans l'explorateur par le fait que *son icône est encadrée en couleur* :

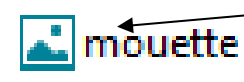

Une photo avant d'être sélectionnée

La même photo sur laquelle on a cliqué une fois (sélectionnée)

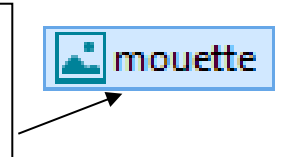

On peut dans l'explorateur, sélectionner les fichiers de différentes manières : à vous de voir celle qui vous semble la plus intuitive.

Ces procédures fonctionnent sur toutes les versions de Windows !

**Pour sélectionner un seul fichier**, vous savez qu'il suffit de faire un clic gauche sur celui-ci. Mais on peut également sélectionner des ensembles de fichiers pour les déplacer ou les copier par lot…

### <span id="page-9-0"></span>*a) Sélectionner tout le contenu d'un dossier à l'aide d'un raccourci clavier.*

Cette option permet de vite sélectionner tout le contenu d'un dossier.

- Ouvrez un dossier.
- Tout en maintenant la touche CTRL enfoncée, appuyez une fois sur la touche A.

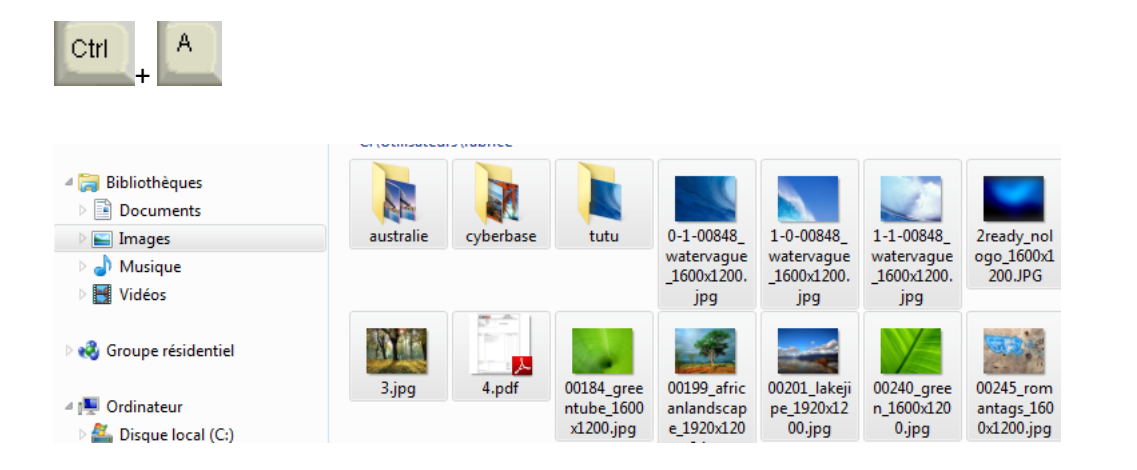

L'ensemble des fichiers du dossier se trouvent alors sélectionnés…vous pouvez maintenant les copier, couper ou déplacer d'un seul bloc.

<span id="page-9-1"></span>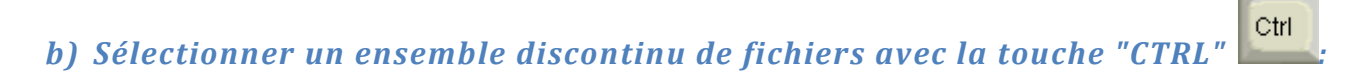

Cette option permet de sélectionner plusieurs fichiers ou sous-dossiers éparpillés dans un répertoire de l'explorateur.

- Ouvrez un dossier.
- Dans la zone centrale de la fenêtre de l'explorateur (celle où sont affichés les fichiers et les dossiers) sélectionnez un fichier.
- Tout en maintenant la touche CTRL enfoncée, cliquez sur d'autres fichiers pour les ajouter à votre sélection. Vous pouvez exclure un fichier de la sélection en maintenant la touche CTRL enfoncée et en recliquant sur un fichier déjà sélectionné.

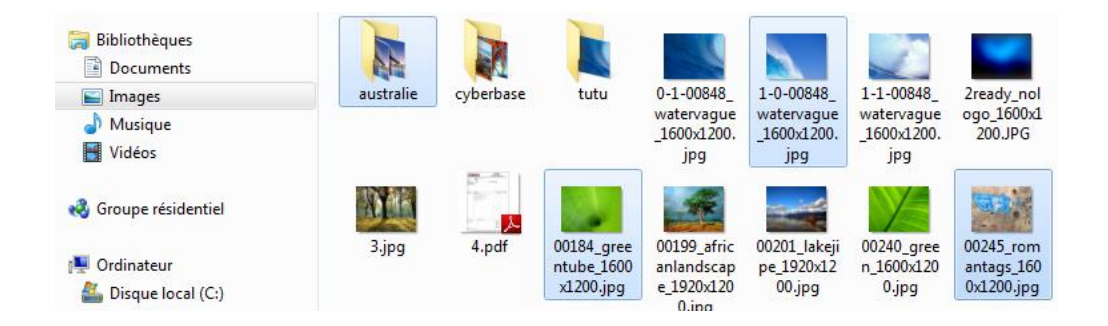

<span id="page-10-0"></span>*c) Sélectionner un ensemble continu de fichiers*

Il faut pour cela utiliser la touche "SHIFT ou MAJUSCULE" Cette option permet de sélectionner une suite de fichiers.

- Ouvrez un dossier.
- Dans la partie droite de l'explorateur (celle où sont affichés les fichiers et les dossiers) sélectionnez un fichier.
- **11** Tout en maintenant la touche SHIFT ou MAJ enfoncée, cliquez sur un autre fichier : Windows va alors sélectionner tous les fichiers inclus entre le premier fichier que vous avez sélectionné et le dernier fichier sélectionné avec le bouton SHIFT ou MAJ enfoncé.

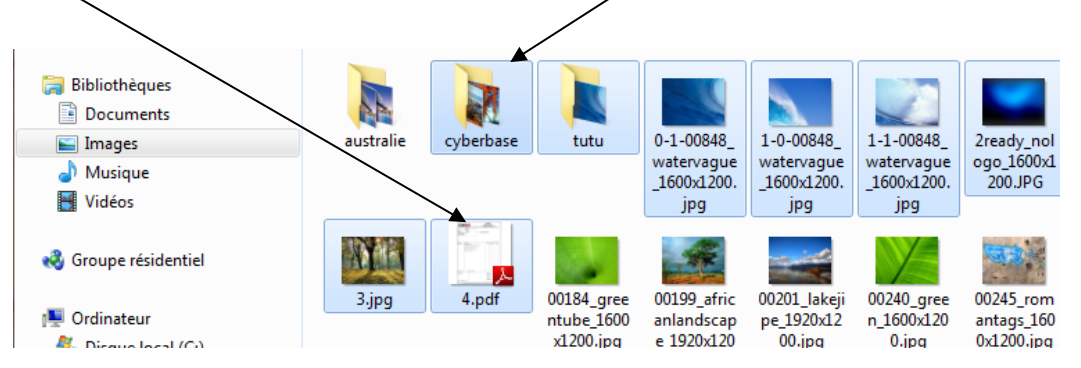

### <span id="page-10-1"></span>*d) Sélectionner un ensemble de fichiers avec la souris :*

#### Ouvrez un dossier.

Dans la partie droite de l'explorateur, faire un clic gauche avec la souris, et, tout en maintenant le clic gauche enfoncé "dessiner un cadre" de sélection. Tous les fichiers qui se trouveront dans ce cadre seront sélectionnés.

*Note :* Le clic gauche de la souris doit se faire dans une zone où il n'y a pas de texte pour commencer la sélection.

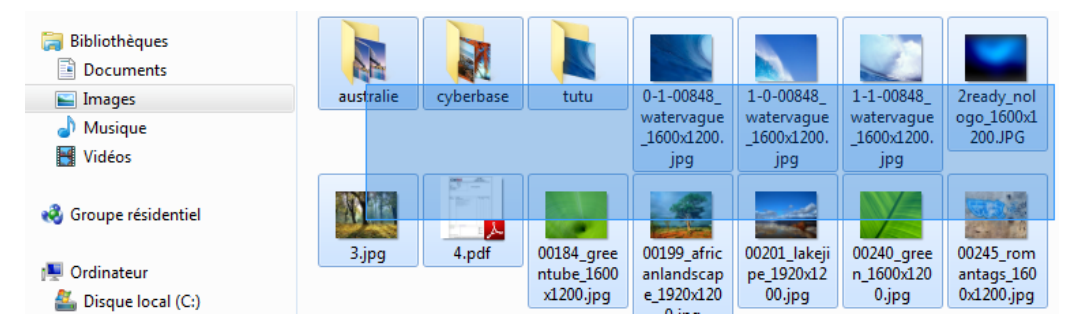

Ces différentes façons de sélectionner vous permettront d'effectuer des glisser/déposer, couper/coller vers les dossiers de votre choix plus simplement qu'en effectuant cette opération fichier par fichier.

Par exemple, vous pouvez ainsi sélectionner toutes les musiques d'un même auteur pour les déplacer vers le dossier au nom de cet auteur que vous avez créé.

**Sous Windows 8 et 10**, des outils de sélection ont été ajoutés directement dans le ruban, bien que les façons de faire vues plus haut fonctionnent toujours.

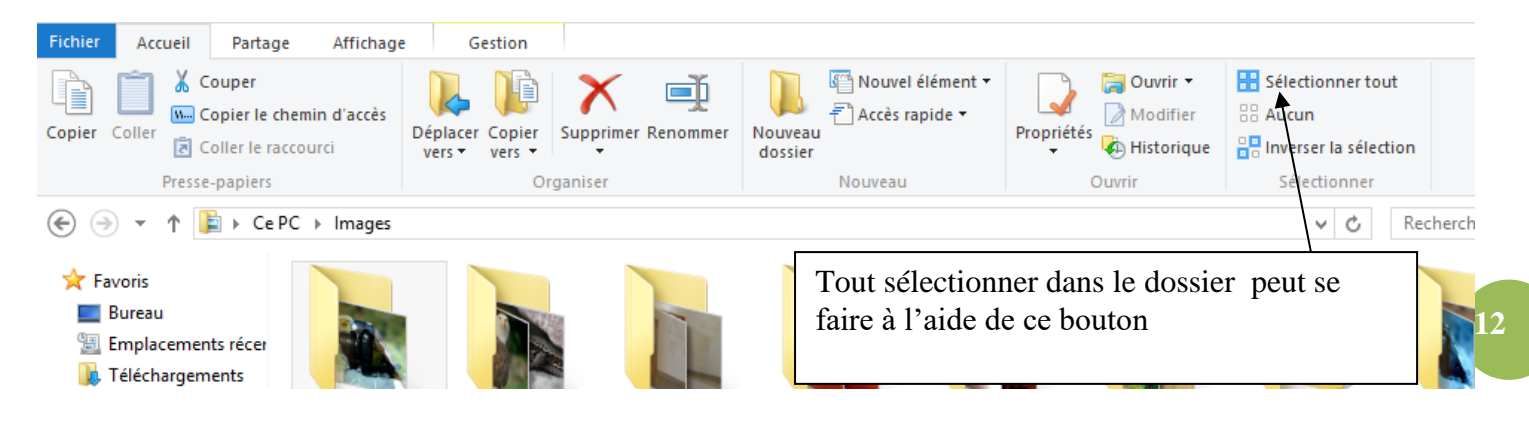

Vous pouvez également choisir de faire apparaitre sur chaque fichier une case à cocher pour une sélection aisée de vos dossiers ou fichiers sans utiliser le clavier :

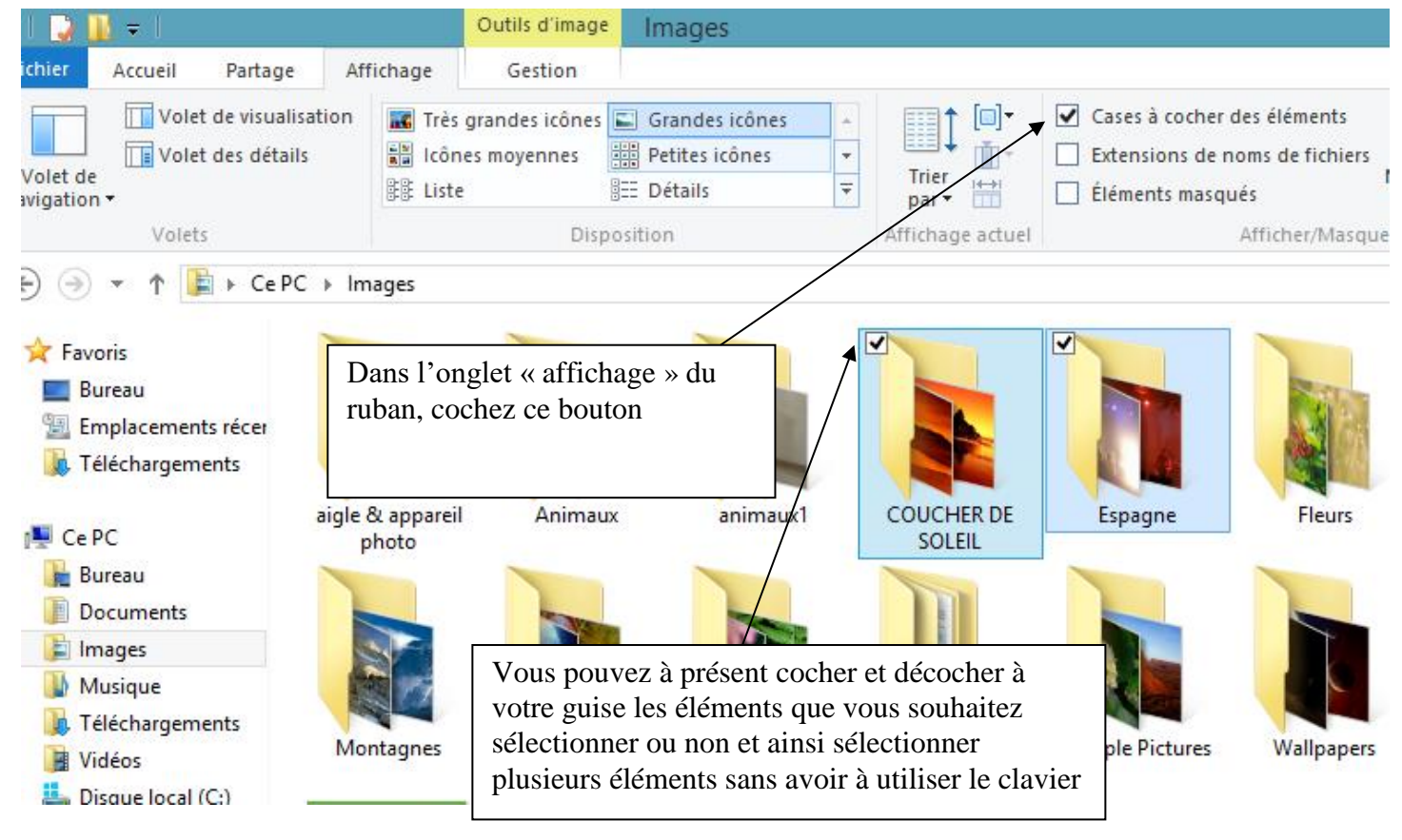

# <span id="page-11-0"></span>**4. Déplacer les fichiers sélectionnés. Les différentes méthodes**

Une fois les éléments (fichiers ou dossiers) sélectionnés vous allez pouvoir les ranger, c'est-à-dire les envoyer dans un dossier ou vous serez capable de les retrouver facilement.

# <span id="page-11-1"></span>*a) Copier/Coller de fichiers (ou dossiers)*

Copier un fichier consiste à le dupliquer pour pouvoir placer sa copie dans un autre emplacement que celui d'origine (clé USB, autre dossier…).

#### Classer ses documents – Windows 7 et Windows 8

On peut copier en même temps plusieurs fichiers ou plusieurs dossiers. Dans le cas de la copie d'un dossier, tout son contenu sera aussi dupliqué.

Par exemple, si je veux copier un fichier dans un autre dossier que celui d'origine, il faut que je le "Copie" dans son dossier d'origine, que je me place dans le dossier dans lequel je veux qu'il soit dupliqué et que je le "Colle". Windows va alors dupliquer le fichier et j'aurai maintenant ce fichier dans deux endroits différents. Lorsque l'on indique à Windows que l'on veut copier un fichier, Windows "retient" quel fichier a été copié, et lorsque l'on actionnera la commande "Coller", Windows dupliquera le fichier dont il va se "souvenir".

#### **Comment copier/coller un fichier ou un dossier (duplication)**

 $\mathbf C$ Ctrl

- Ctrl
- **Avec le raccourci clavier** :  $+$  pour copier le fichier et  $+$  pour le coller une fois indiqué son nouvel emplacement (en ouvrant la bibliothèque ou le dossier de destination).
- **Avec le menu "Accueil** / Copier" et "Accueil / Coller".

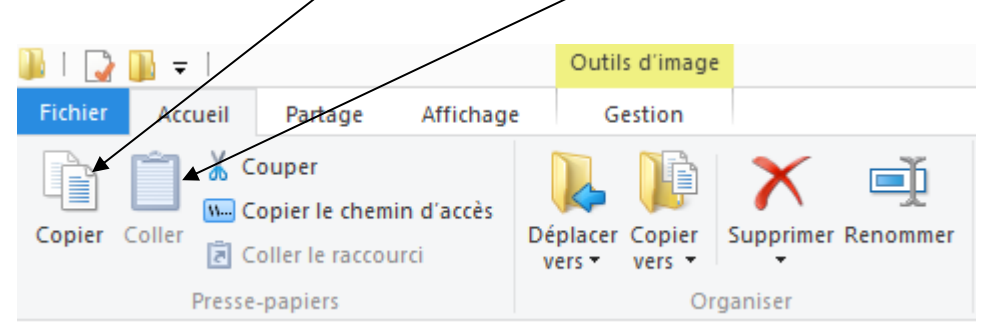

 **Avec un clic droit sur un des fichiers ou dossier sélectionné**, cliquer dans le menu contextuel qui s'affiche, sur "Copier", puis coller le fichier dans le dossier souhaité (clic droit dans une zone blanche de ce dossier puis dans le menu qui s'affiche, cliquez sur coller).

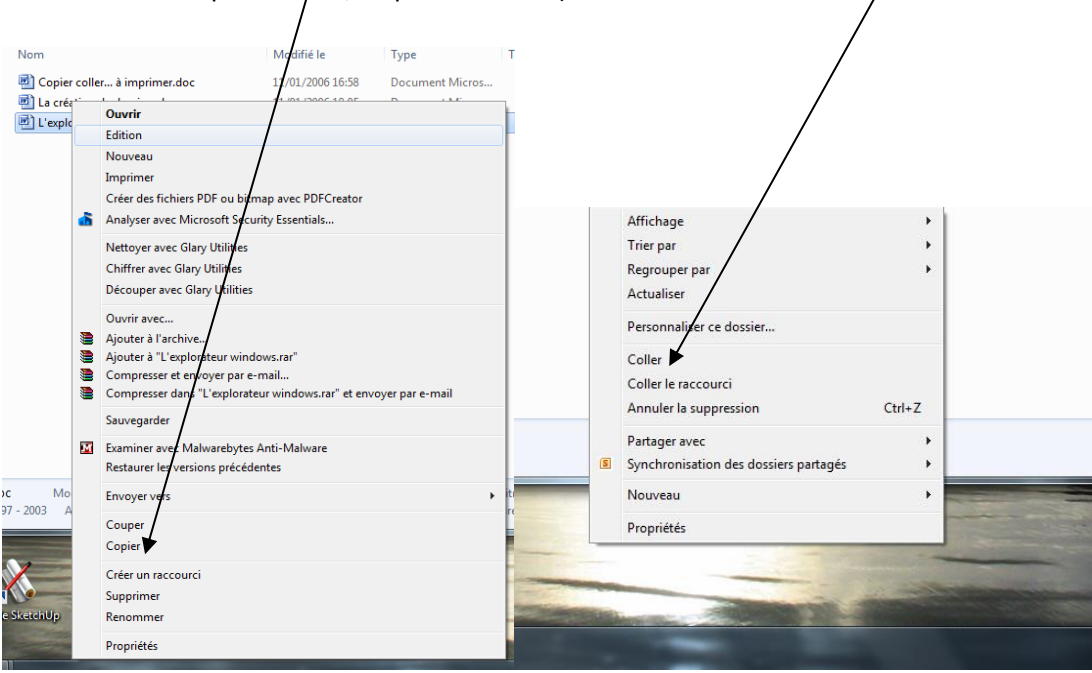

**Note** *: On ne peut pas avoir 2 fichiers ou 2 dossiers du même nom dans le même répertoire. Si l'on effectue un Copier/Coller dans un répertoire (dossier) identique, Windows dupliquera le fichier en ajoutant au nom de fichier " nom du fichier COPIE 1".*

# <span id="page-13-0"></span>*b) Couper/Coller de fichiers (ou dossiers) (ici pas de duplication du fichier)*

Couper/Coller un fichier ou dossier, consiste à prendre ce dossier (ou fichier) afin de le placer ailleurs.

Par exemple, si je coupe un fichier, Windows va retenir son emplacement et le nom du fichier, et lorsque que je vais effectuer un "Coller", il va prendre ce fichier précédemment coupé pour le déplacer là où l'on a effectué la commande "Coller". Mon fichier n'existera plus que dans le dossier dans lequel je l'ai collé. Sa version antérieure disparaitra

#### **Comment couper/coller un fichier ou un dossier :**

- Ctrl X Ctrl **Avec le raccourci clavier** :  $+$  pour couper le fichier et  $+$  pour le coller.
- **Avec le menu "Accueil** / Couper" et "Édition / Coller dans le répertoire de destination, (comme pour le copier/coller).

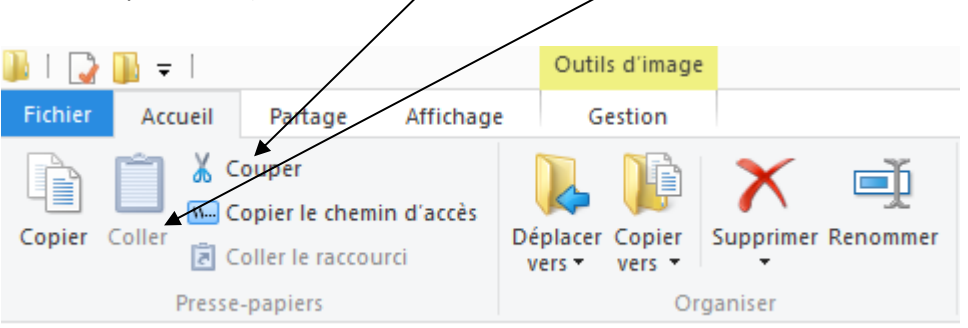

 **Avec un clic droit sur un des fichiers sélectionné**, cliquer dans le menu contextuel qui s'affiche, sur "Couper", puis coller le fichier dans le dossier souhaité (clic droit dans un dossier puis dans le menu qui s'affiche, cliquez sur

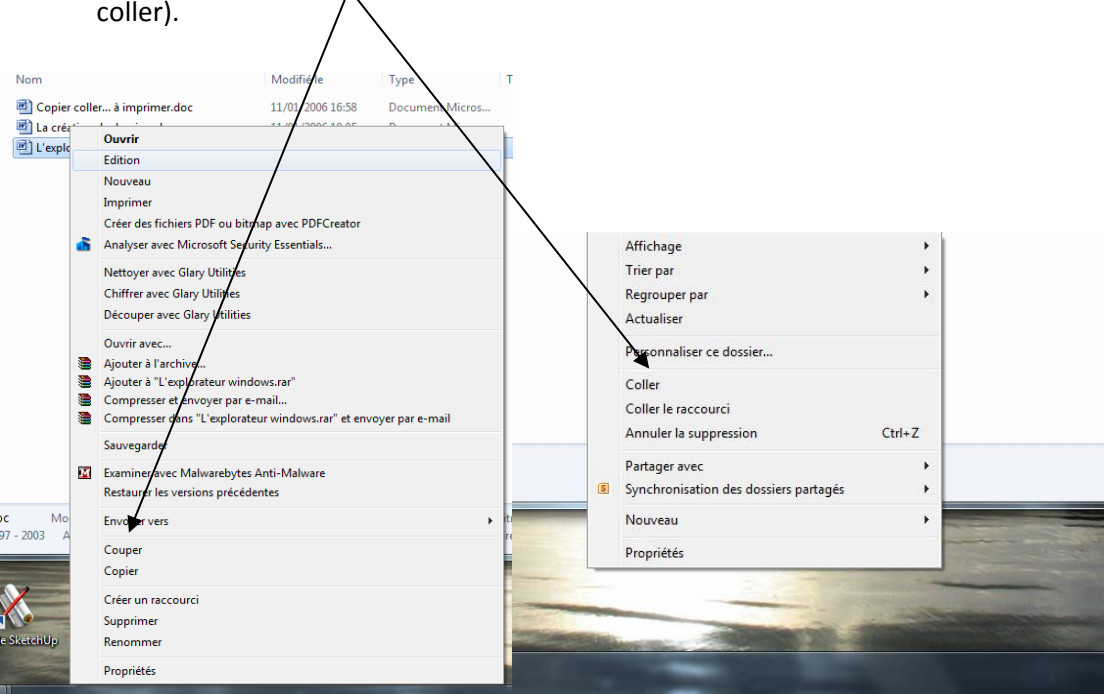

*Rappel : lorsque l'on coupe un dossier ou fichier et qu'on le colle ailleurs, le fichier est déplacé, contrairement au Copier/Coller qui duplique le fichier.*

# <span id="page-14-0"></span>*c) Glisser/Déposer de fichiers (ou dossiers).*

Glisser/Déposer un fichier ou dossier, consiste à prendre ce dossier (ou fichier) afin de le déposer ailleurs, sans avoir à le couper ou à le copier.

#### **Comment glisser/déposer un fichier ou un dossier :**

 **Clic du bouton gauche** (de la souris) sur l'objet (fichier, ensemble de fichiers sélectionnés, dossier, etc.), glisser en maintenant le bouton de la souris enfoncé, jusqu'au répertoire de destination, puis lâcher à l'endroit souhaité.

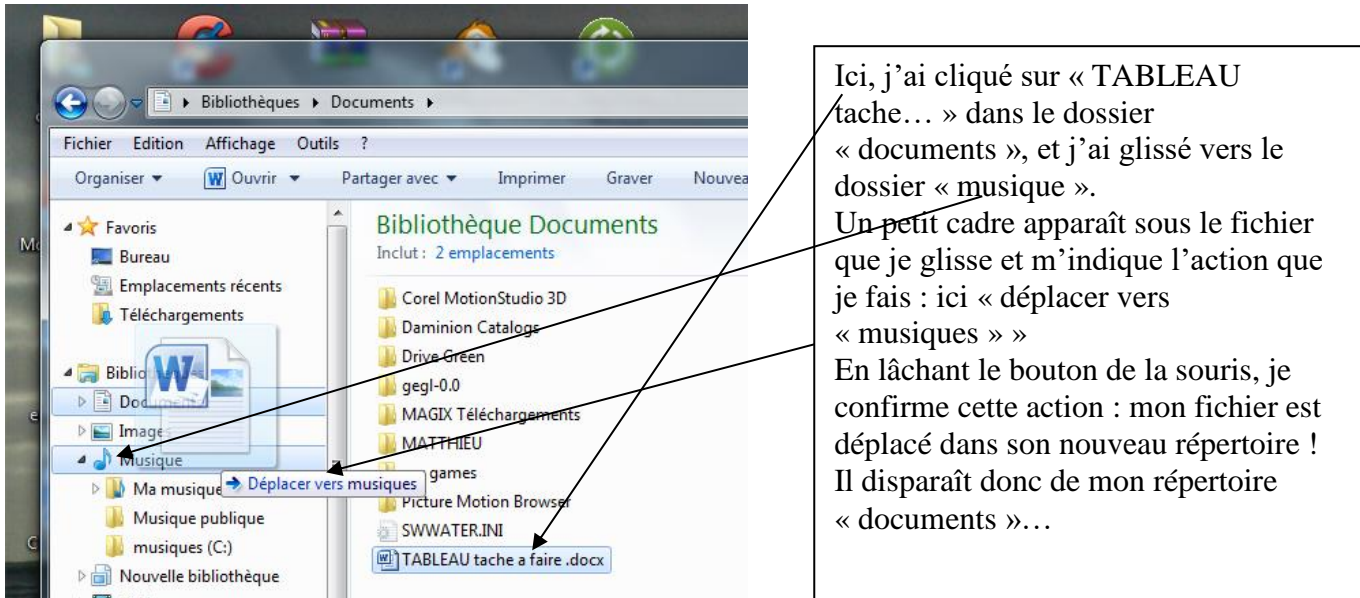

 **Clic du bouton droit** (de la souris) sur l'objet (fichier, etc.), glisser, lâcher à l'endroit souhaité… et un menu contextuel s'ouvre ! Si vous glissez par exemple un logiciel sur le bureau, le menu contextuel vous proposera : déplacer ici/copier ici/créer un raccourci ici.

C'est le même procédé que le glisser/déposer, mais pour éviter les erreurs (geste incertain ou lâcher au mauvais endroit), un cadre s'ouvre pour demander confirmation du glisser/déposer effectué.

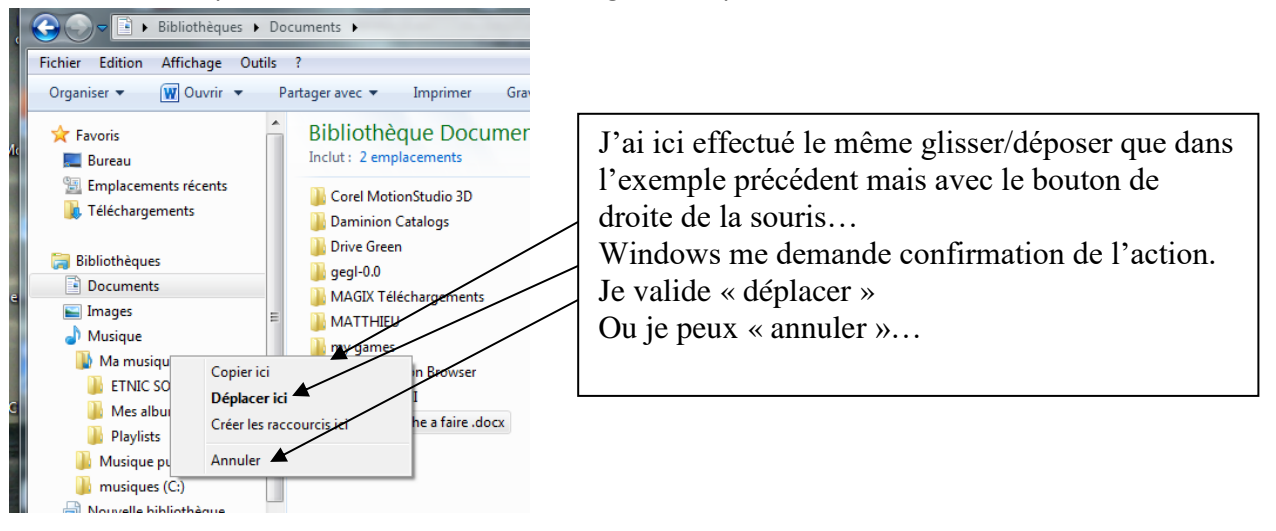

# **Ce glisser/déposer est la méthode la plus rapide.**

Une façon de bien l'utiliser est d'ouvrir deux fenêtres de dossiers, afin de pouvoir transférer les fichiers de l'une à l'autre.

- Pour cela, ouvrez l'explorateur une première fois depuis l'icône **et le plus** en barre de tâches.
- Faites ensuite un clic droit sur cette même icône et choisissez « ouvrir explorateur » dans le menu qui s'ouvre.
- Vous avez alors 2 fenêtres identiques à l'écran : déplacez la première vers la gauche de l'écran et la seconde vers la droite pour qu'elles ne se chevauchent pas. Vous avez alors 2 explorateurs à l'écran !
- Dans la première fenêtre, ouvrez le dossier dans lequel vous voulez prendre des fichiers.
- Dans la seconde, ouvrez le dossier dans lequel vous souhaitez ranger ces fichiers.
- Sélectionnez les dits fichiers, et faites les glisser d'une fenêtre à l'autre. Vos fichiers sont rangés !

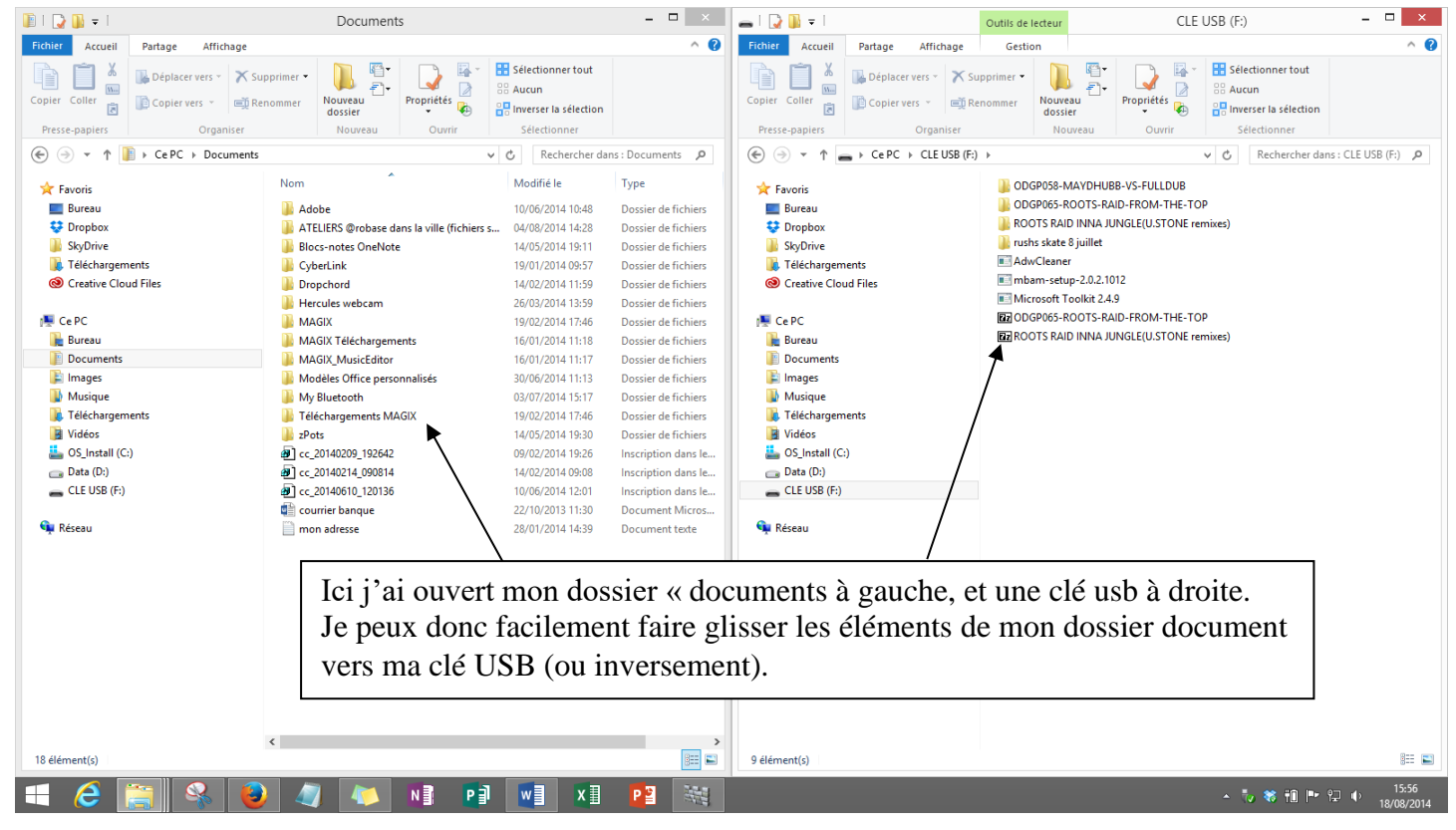

### <span id="page-16-0"></span>*NOUVEAUTE : Windows 8***,** *8.1 et 10*

**Vous propose des outils de rangement dans le ruban « accueil »** pour effectuer ce type d'action simplement, sans avoir recours au glisser/déposer ou au couper/coller.

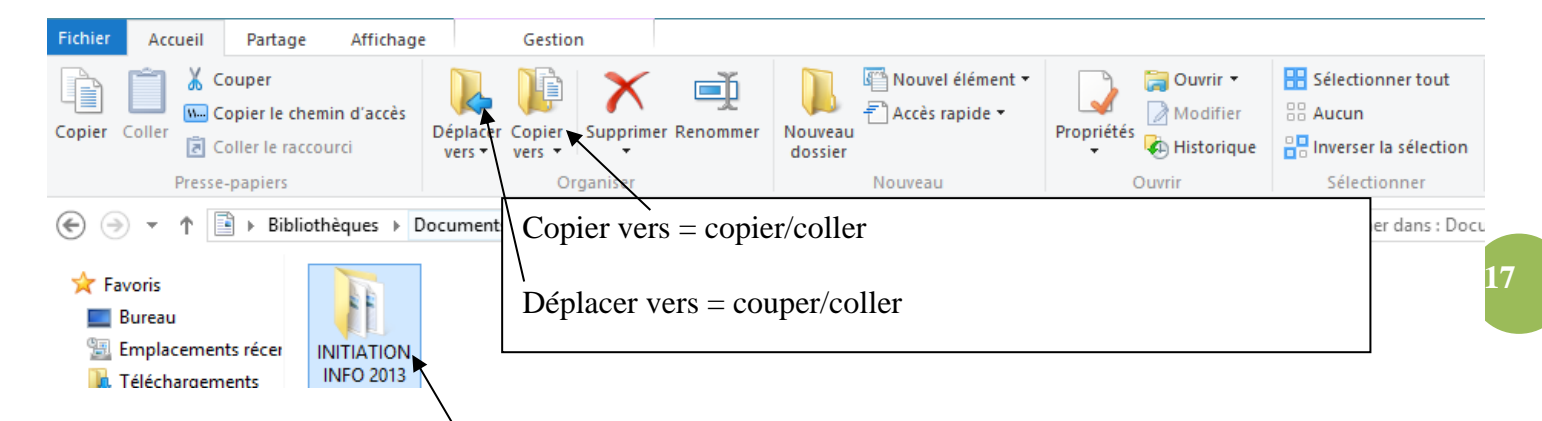

- Choisissez d'abord le dossier ou le fichier que vous souhaitez ranger.
- Cliquez sur l'outil qui vous convient (déplacer ou copier vers)
- Choisissez le dossier de destination dans la liste proposée

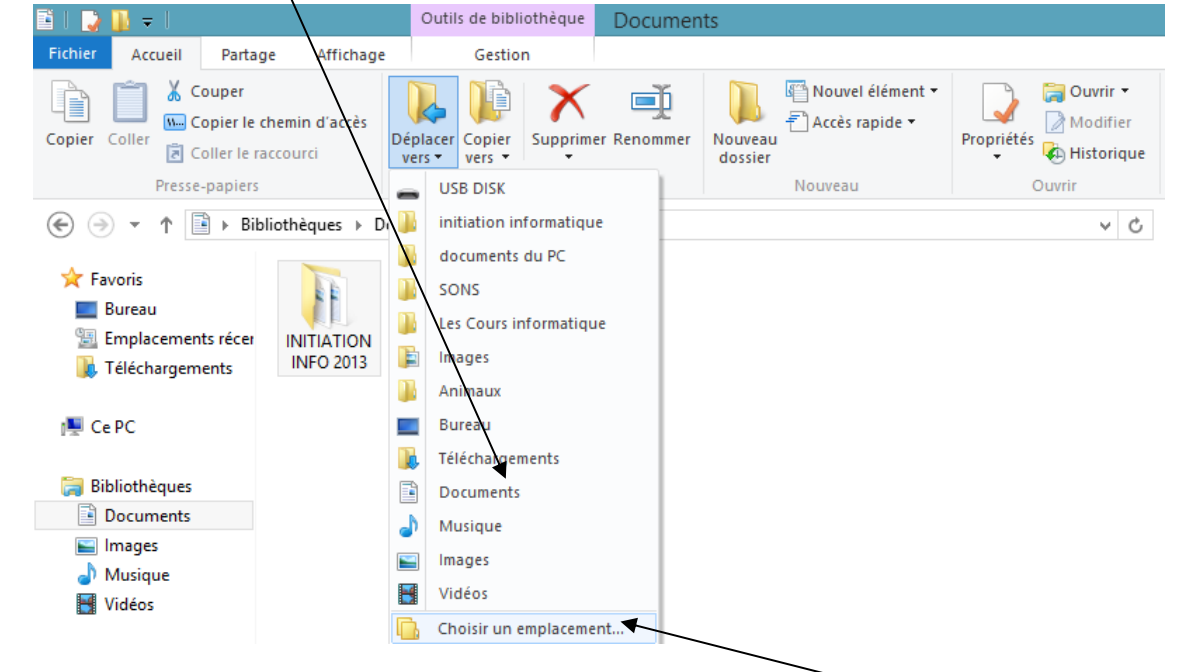

Si la destination que vous souhaitez n'apparait pas dans la liste, cliquez sur « choisir un emplacement ».

Une fenêtre s'ouvre et vous permet d'aller dans votre ordinateur choisir l'emplacement désiré

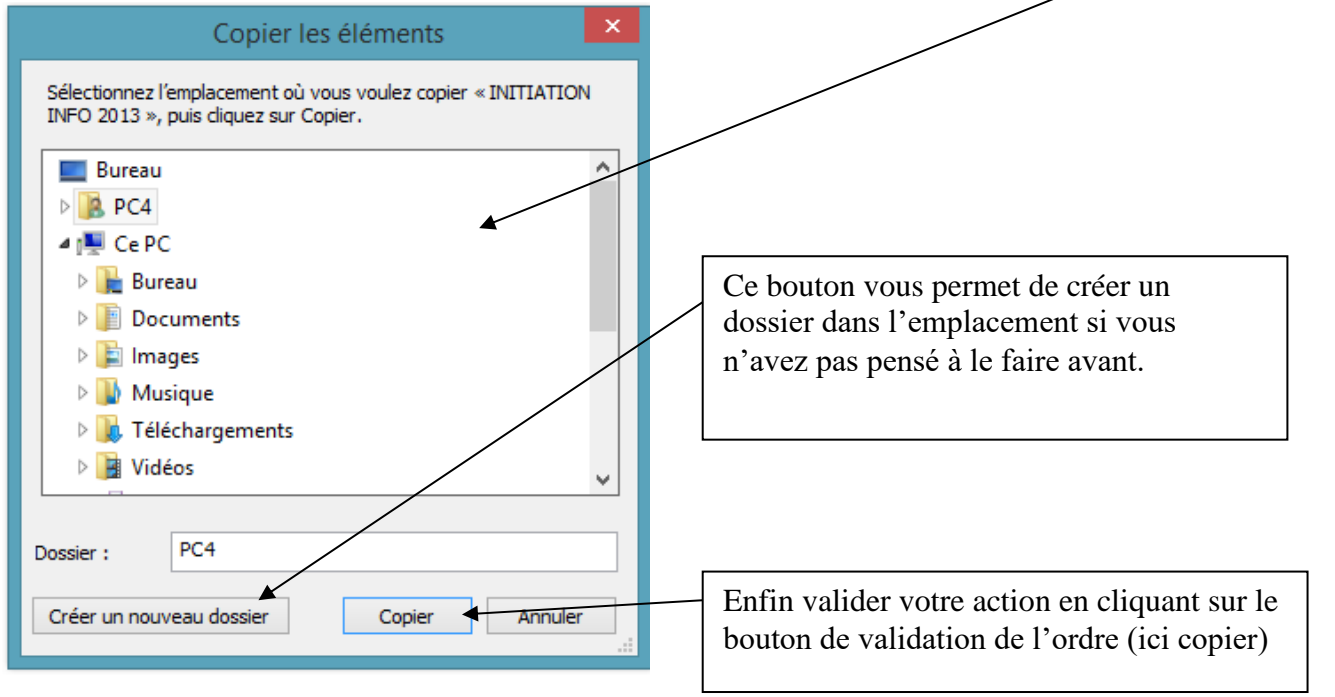

# <span id="page-17-0"></span>**Conclusion :**

Classer les documents se fait donc par étapes successives :

- Créer, grâce à l'explorateur et aux dossiers thématiques déjà présents dans l'ordinateur, les sousdossiers dans lesquels vous souhaiteriez ranger des fichiers « en vrac ».
- Ouvrir l'emplacement **« source »**dans lesquels se trouvent actuellement vos fichiers non rangés (par exemple une clé USB ou une carte SD d'appareil photo)
- Sélectionner les fichiers à ranger.
- Choisir une action : copier ou couper ?
- Ouvrir grâce à l'explorateur le dossier « **destination »** dans lequel vous souhaitez ranger les fichiers sélectionnés.
- Les coller.

Nous avons vu ici diverses manières de faire les mêmes manipulations. L'idéal est de les tester afin de trouver celle qui vous convient le mieux. Ne retenez ensuite qu'une seule méthode et utilisez la chaque fois que vous avez à ranger des fichiers.

*Un exemple de rangement de photos :*

Toutes les photos seront rangées dans le dossier « images » accessible grâce à l'explorateur et au volet de navigation :

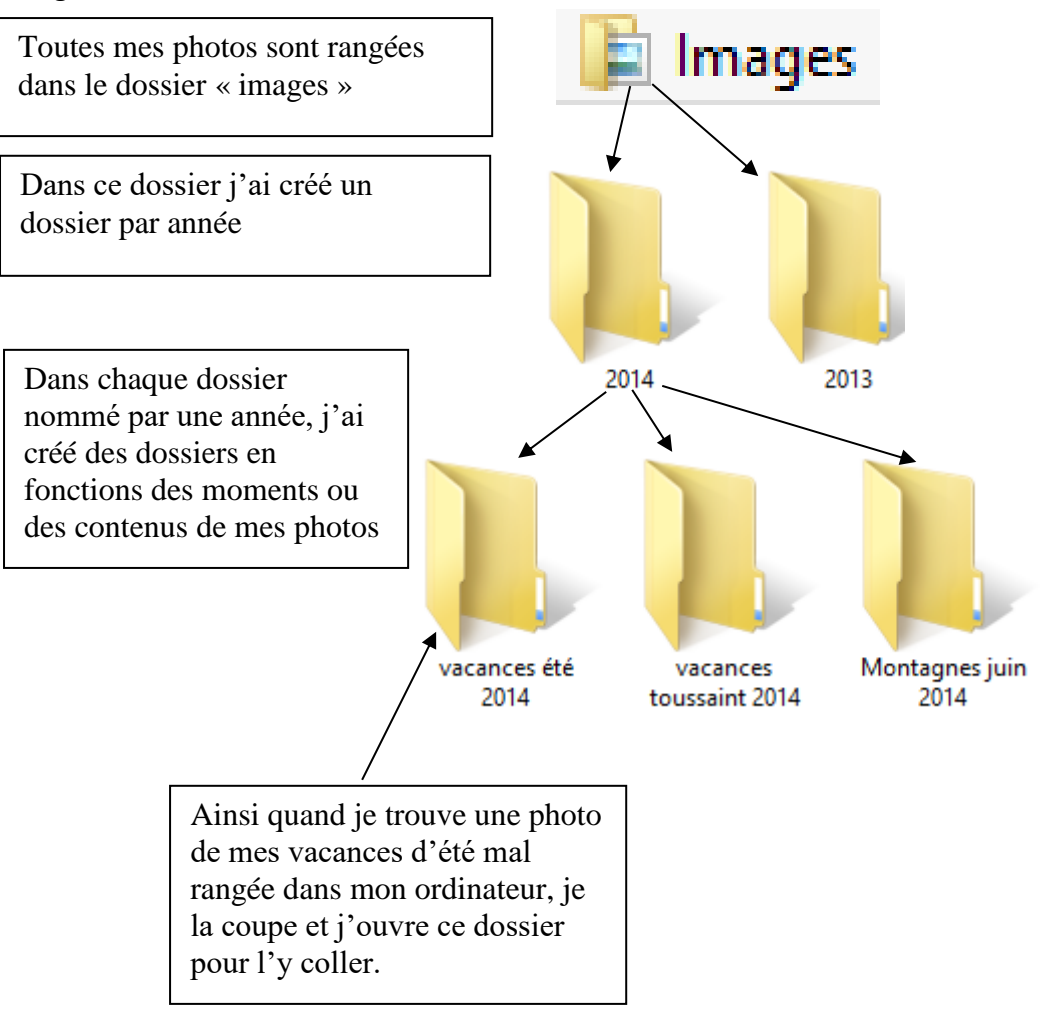